# **Контур Толк**

### **ИНСТРУКЦИЯ ДЛЯ СОТРУДНИКОВ ИПРЭ РАН ПО РАБОТЕ В ПРОГРАММНОМ ПРОДУКТЕ КОНТУР ТОЛК**

#### Уважаемые сотрудники ИПРЭ РАН!

В связи с истечением сроков действующей подписки на программный продукт Webinar Институт проблем региональной экономики РАН переходит с работы в программе Webinar в программу Контур Толк. ИПРЭ РАН была приобретена официальная лицензия для работы в программе Контур Толк сроком на один год. Работа Института в программе Контур Толк начинается 13 ноября 2023 года! Обратите внимание на то, что старые ссылки для дистанционного подключения к мероприятиям ИПРЭ РАН в программе Webinar больше не работают!

Сервис видеоконференций «Контур.Толк» является продуктом группы компаний «СКБ Контур», относящейся к «Аргос СПБ». Продукт полностью удовлетворяет требованиям законодательства Российской Федерации, является отечественным программным продуктом и может использоваться в государственных учреждениях. «Контур.Толк» внесен в реестр отечественного ПО (запись №11964 от 29.10.21.). Серверы компании расположены на территории Российской Федерации.

В целях технического обеспечения организации работы ИПРЭ РАН с возможностью удаленного подключения сотрудников прикладываем инструкцию по использованию программы Контур Толк.

Официальный сайт компании:<https://kontur.ru/talk>

Приложение Контур Толк: https://kontur.ru/talk#app

В четверг 09 ноября 2023 года в 12.00 в очном (Зал Ученого совета ИПРЭ РАН) и дистанционном форматах для сотрудников будет проводиться обучение по работе в программе Контур Толк. Явка по желанию. Ссылка для подключения: https://iresras.ktalk.ru/dap798jdeqiw

Также сообщаем, что техническая поддержка пользователей осуществляется в круглосуточном режиме в самой программе Контур Толк, в чате на сайте или через запрос телефонного звонка в Центр поддержки на сайте компании.

При возникновении вопросов Вы можете обращаться по следующему адресу:

Гресь Роберт Андреевич, ответственный руководитель цифровой трансформации ИПРЭ РАН, мн.с. ИПРЭ РАН Тел. + 7 911 764 14 17 E-mail: Robert.a.gres@gmail.com

# **Технические требования**

#### **Программные требования**

#### **Компьютер**

Для работы в сервисе вам не нужно устанавливать приложение — Толк работает в браузере. Для подключения к конференции достаточно перейти по ссылке.

- **Windows**: Windows 7 и выше
- **MacOS**: MacOS 10.13 и выше
- **Linux**: любая x64 сборка

#### **Смартфон**

Не нужно устанавливать отдельное приложение. Вы можете просто открыть ссылку, используя Chrome/Safari/Firefox браузер.

#### **Персональный компьютер / ноутбук**

Для подключения к конференции можно использовать браузер или [приложение.](https://ktalk.ru/app)

Браузеры развиваются очень быстро. Старайтесь регулярно обновлять свой браузер.

Список поддерживаемых браузеров:

- Chrome, Chrome Mobile выше **83 версии**
- Firefox выше **85 версии**
- Safari и Safari mobile **14 версии и выше**
- Другие браузеры на базе Chromium (Opera, Vivaldi, Yandex) выше **83 версии**

#### **Аппаратные требования**

Для стабильной работы сервиса рекомендуется использовать оборудование со следующими характеристикам:

- Процессор **Intel Core i3** или аналогичный
- Объем оперативной памяти **4ГБ** и выше
- Наличие микрофона и камеры

# **Подключение к видеоконференции**

Подключиться к встрече в Толке можно как в браузере, так и в приложении. Для подключения достаточно пройти по полученной ссылке. Для корректной работы убедитесь, что ваши ОС и браузер поддерживаются.

#### **Подключение внешнего пользователя через браузер на ПК**

Чтобы подключиться к встрече:

1. Пройдите по ссылке на встречу.

2. На открывшейся странице укажите свои ФИО и нажмите «Продолжить».

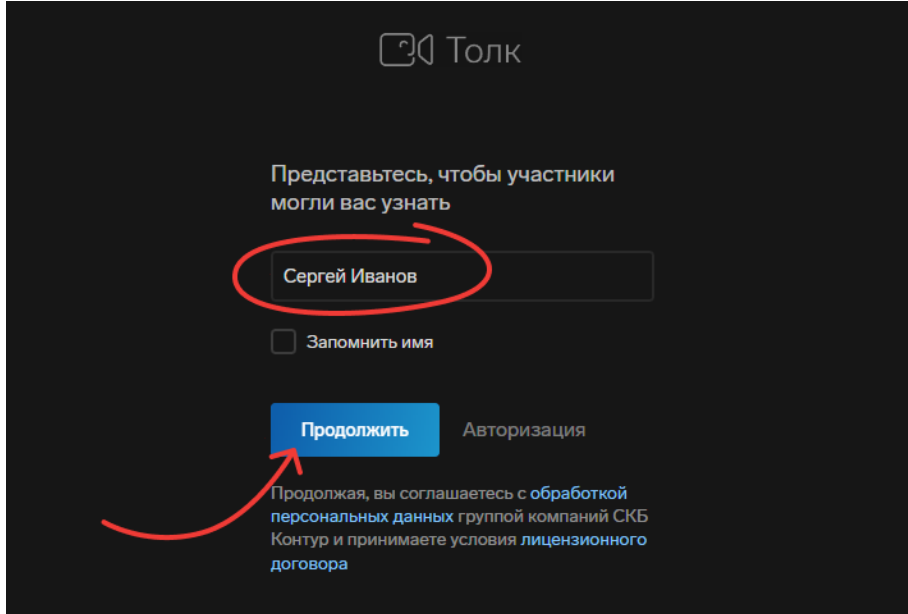

3. Появится сообщение, что нужно предоставить разрешение на доступ этой страницы к камере и микрофону. Нажмите «Продолжить».

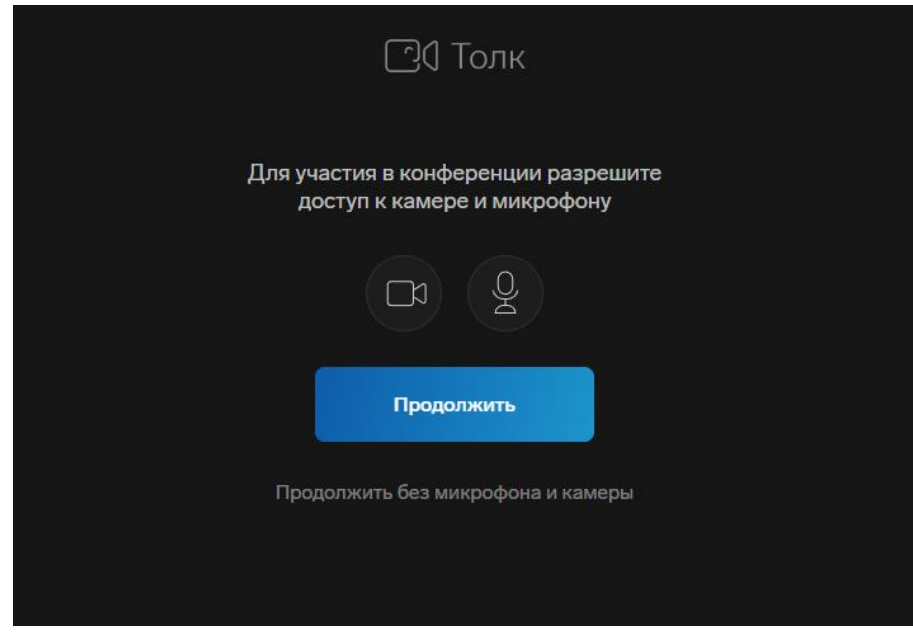

4. В открывшемся окне с сообщением, что сайт …ktalk.ru запрашивает разрешение на использование камеры и микрофона, нажмите «Разрешить».

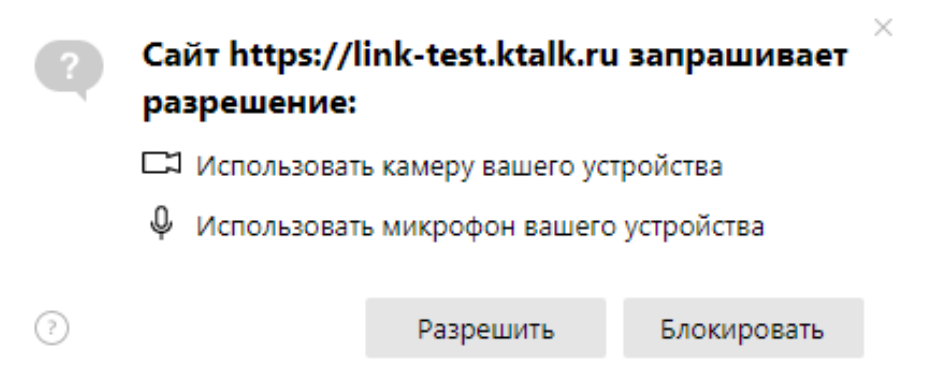

5. Откроется страница подключения к встрече. На ней можно проверить и настроить работу камеры и микрофона, посмотреть, как вы будете выглядеть на экране.

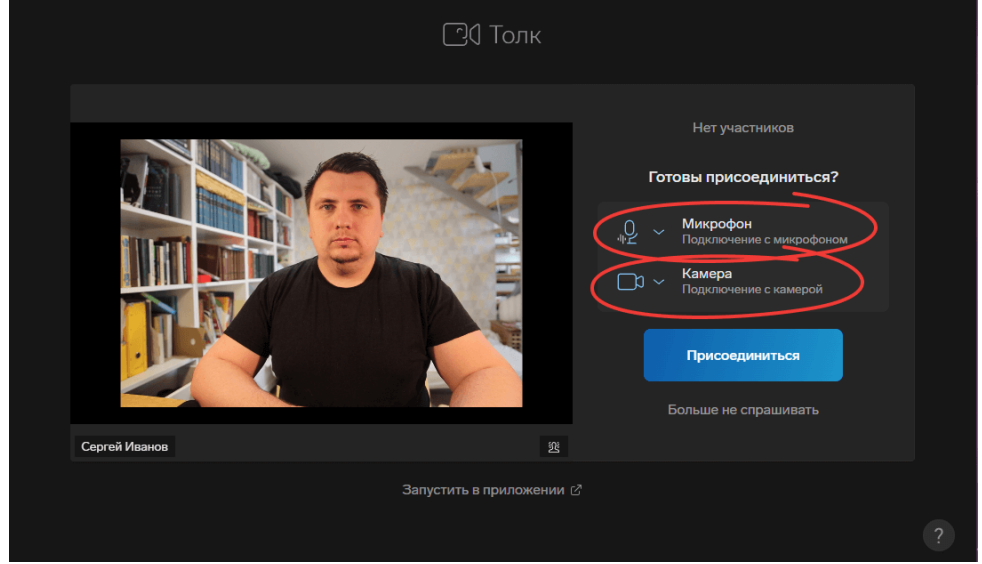

6. Здесь же можно выбрать виртуальный фон.

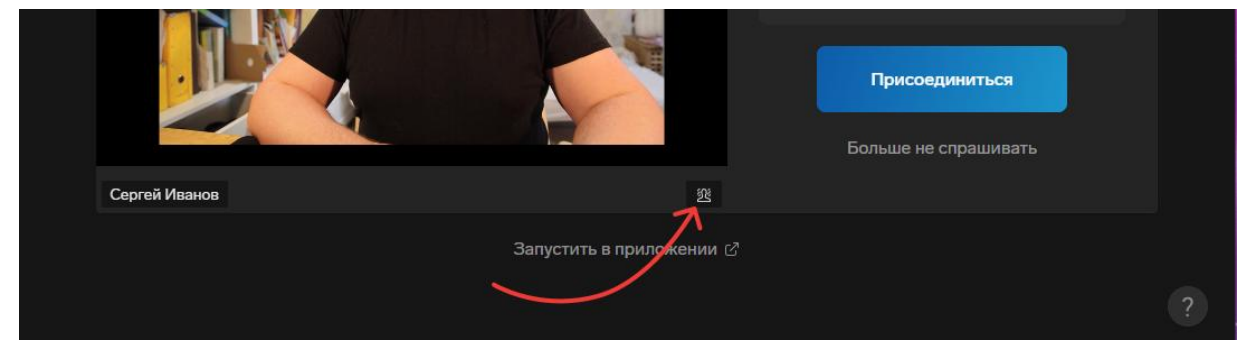

7. Нажмите «Присоединиться».

# **Подключение внешнего пользователя через приложение на ПК**

Обычно, приложением Толка для компьютера пользуются организаторы встреч, модераторы и лекторы, т. к. в приложении более удобный функционал для проведения видеоконференций. Скачать актуальную версию приложения можно на странице: [https://kontur.ru/talk#app.](https://kontur.ru/talk?p=1210&utm_startpage=support.kontur.ru%2Ftalk&utm_orderpage=support.kontur.ru%2Ftalk%2F45290-podklyuchenie_vneshnego_pk_prilozhenie#app)

Для корректной работы убедитесь, что ваша ОС поддерживается Толком: список [поддерживаемых ОС.](https://support.kontur.ru/talk/41117-texnicheskie_trebovaniya#header_41117_2)

Чтобы подключиться к встрече:

1. Запустите приложение Толка, нажав на его ярлык. Но НЕ нажимайте на кнопку «Вход и регистрация». Окно приложения можно свернуть.

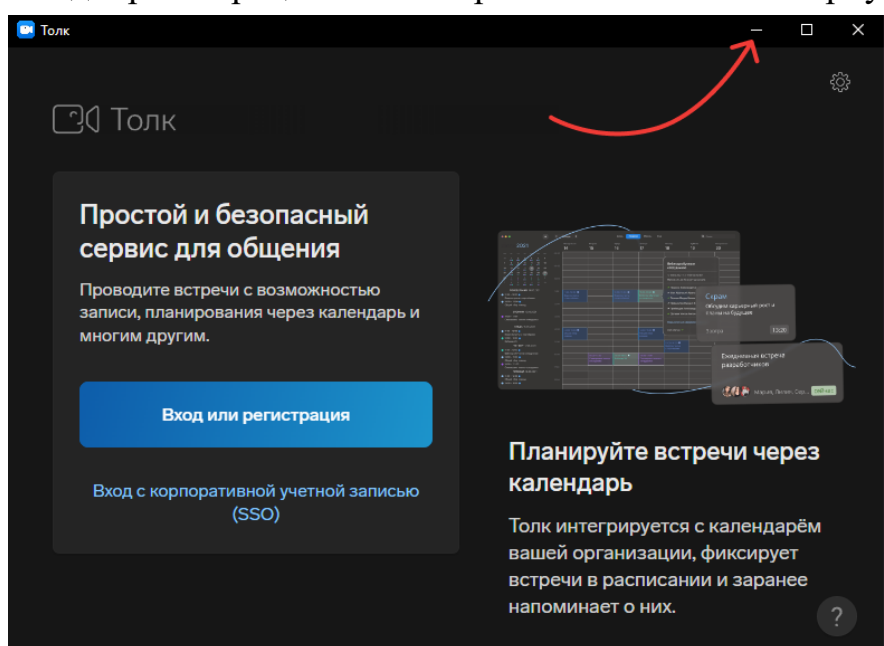

2. Пройдите по ссылке на встречу.

3. Ссылка откроется в браузере. Но приложение Толка автоматически перехватит переход по ссылке и откроет окно встречи.

В браузере в это время появится сообщение «Конференция запущена в приложении». Если конференцию все-таки нужно открыть в браузере, нажмите на ссылку «Открыть здесь».

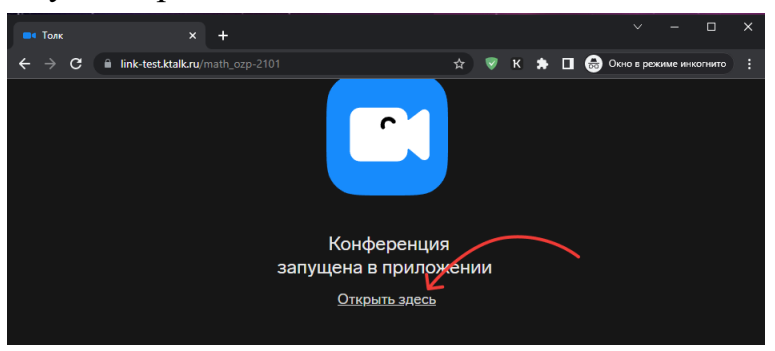

4. В окне приложения укажите свои ФИО и нажмите «Продолжить».

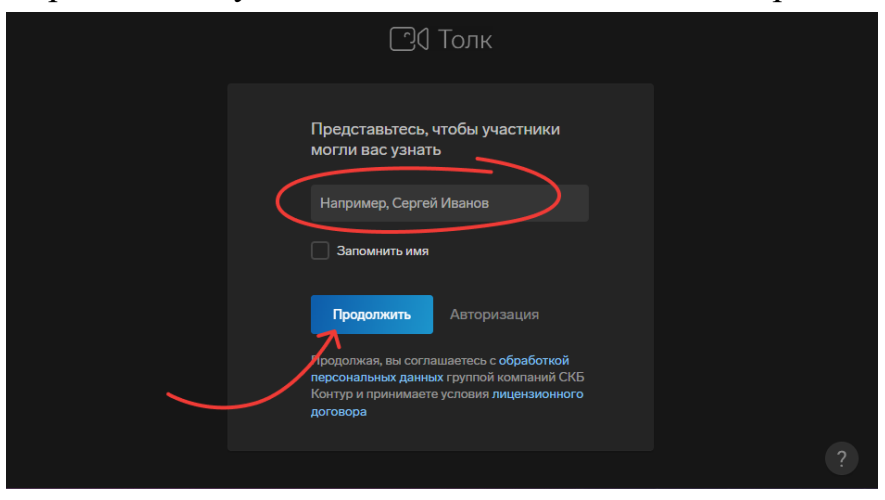

5. Откроется окно подключения к встрече. В нем можно проверить и настроить работу камеры и микрофона, увидеть, как вы будете выглядеть на экране.

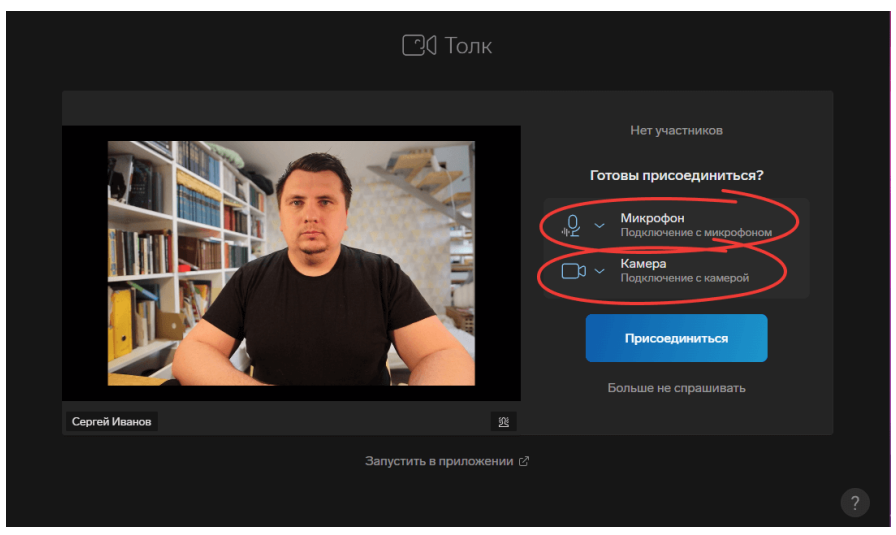

6. Здесь же можно выбрать виртуальный фон.

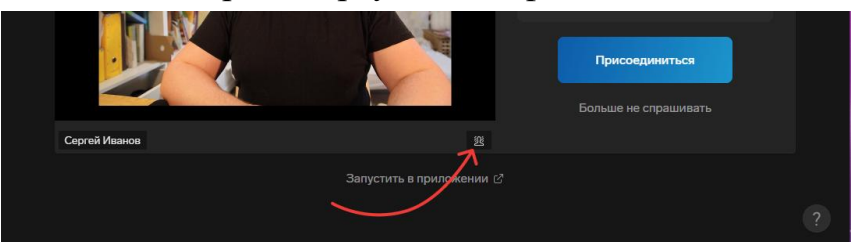

## **Работа во время видеоконференции**

#### **Работа в самом Контур Толке принципиально не отличается от работы в программе Zoom!**

Все основные функции расположены на нижней панели окна видеоконференции. Показ презентации работает через функцию «Показать экран». Также доступен чат во время видеоконференции и функция «поднять руку».

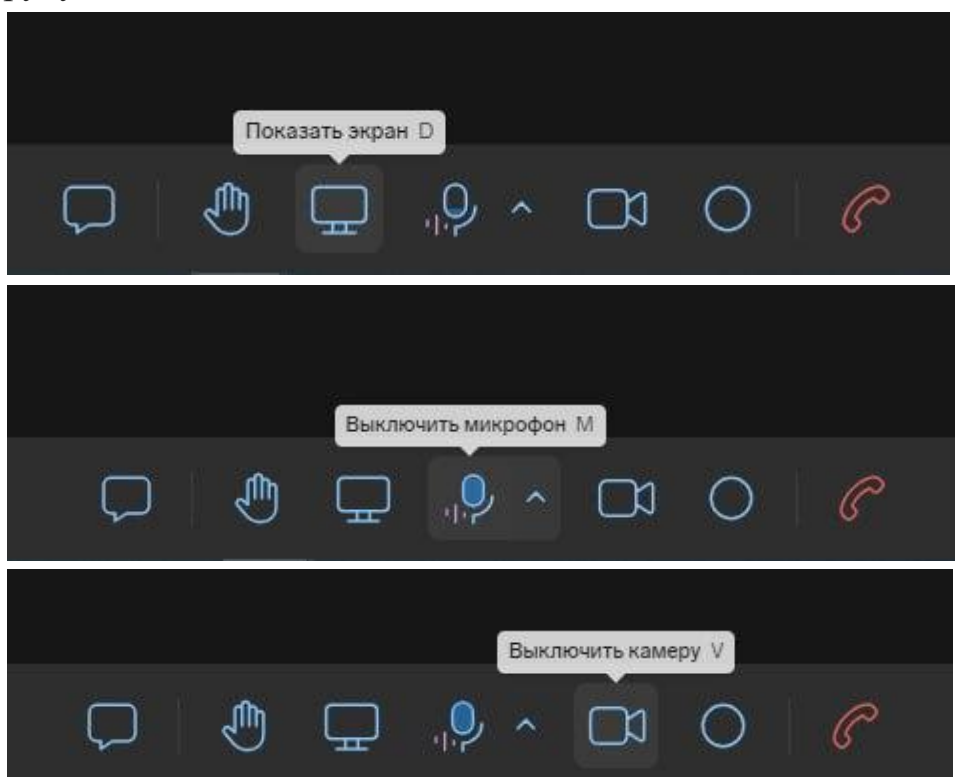

#### **Если не работает микрофон**

Проверьте, работает ли микрофон вне Толка. Для этого перейдите по ссылке: [https://webcammictest.com/ru/check-mic.html.](https://webcammictest.com/ru/check-mic.html)

Если микрофон работает, но в Толке вас не слышат, проверьте, что в настройках выбран нужный микрофон и он не «захвачен» другими приложениями. Для этого нажмите на стрелку рядом со значком микрофона и поочередно выбирайте микрофоны в открывшемся списке.

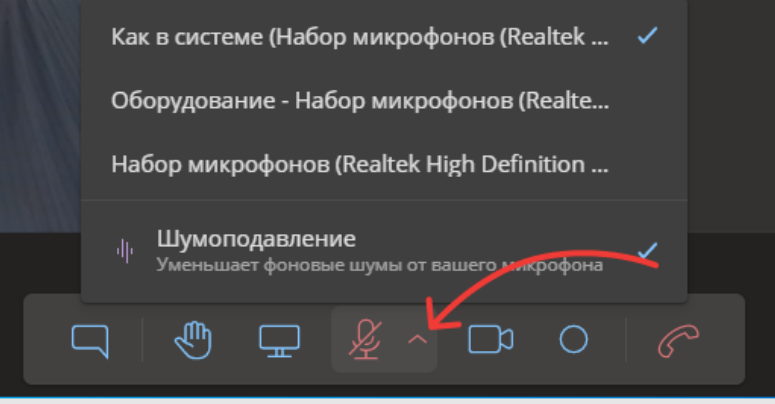

### **Работа функции «показать экран»**

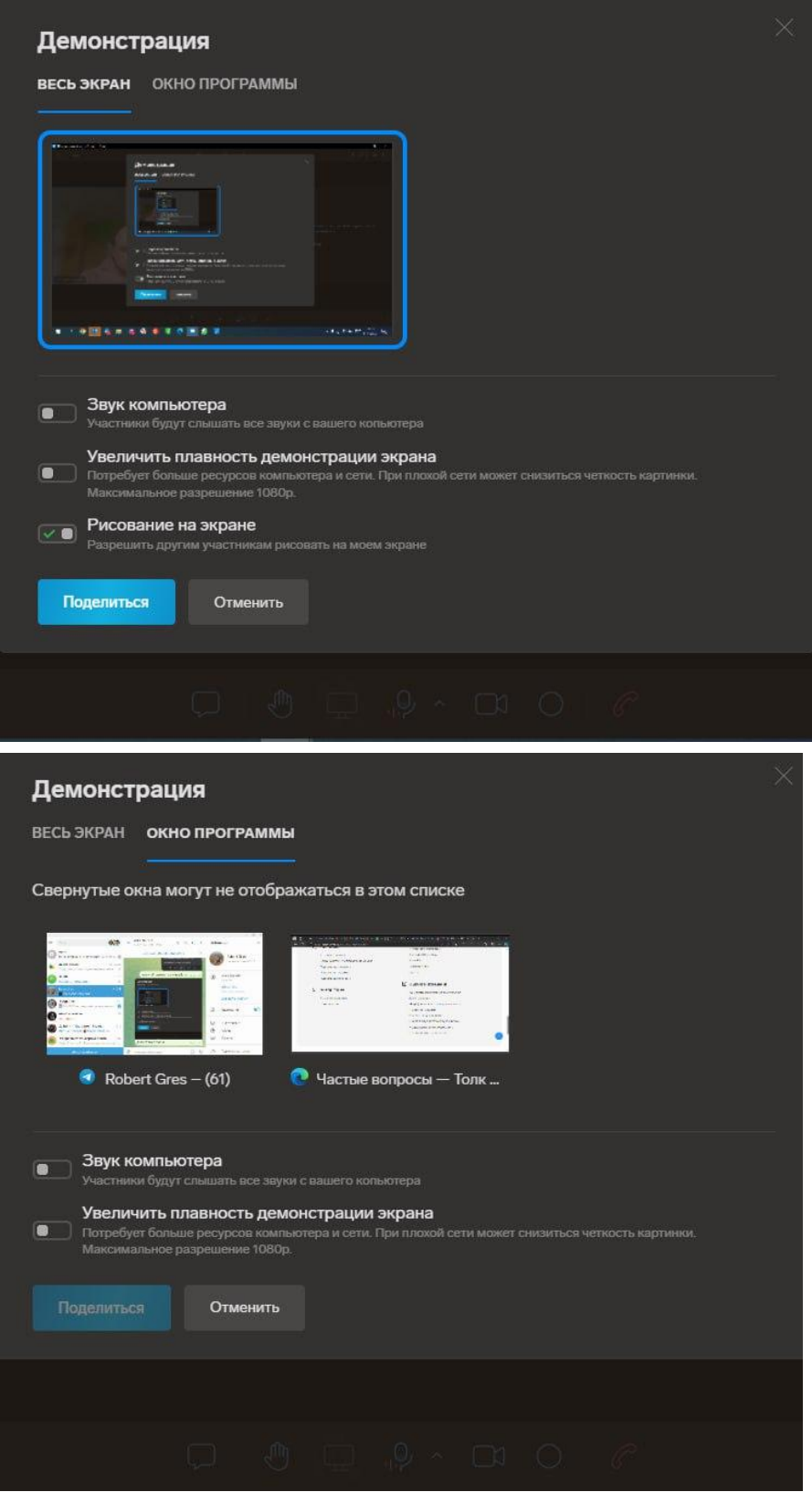

**Чат для общения и вопросов во время работы**

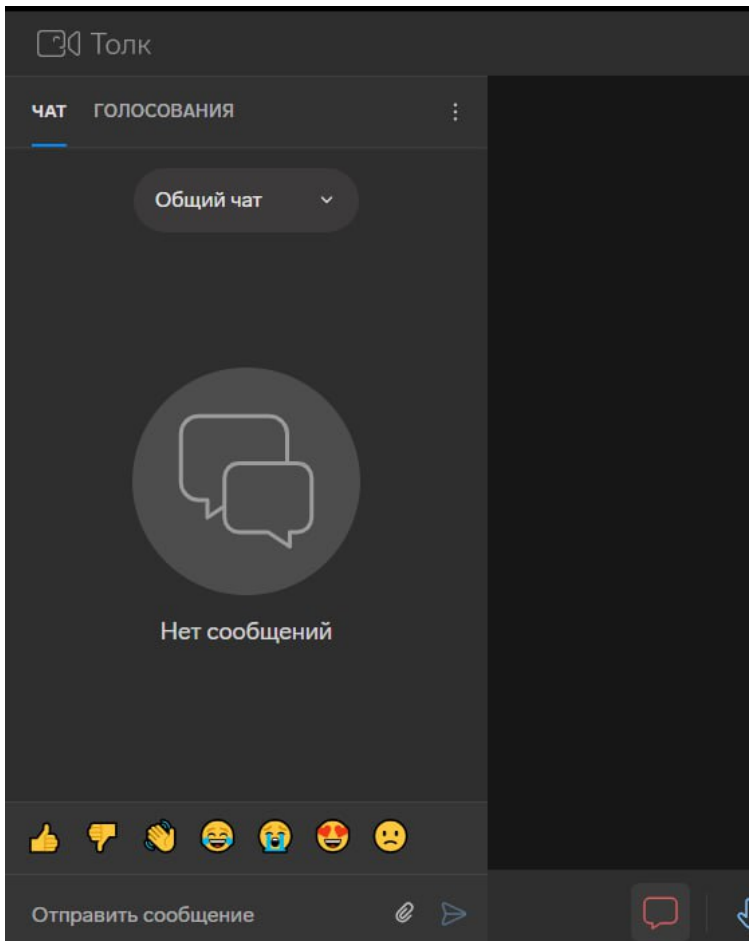

**Дополнительная вкладка, где размещаются только вопросы**

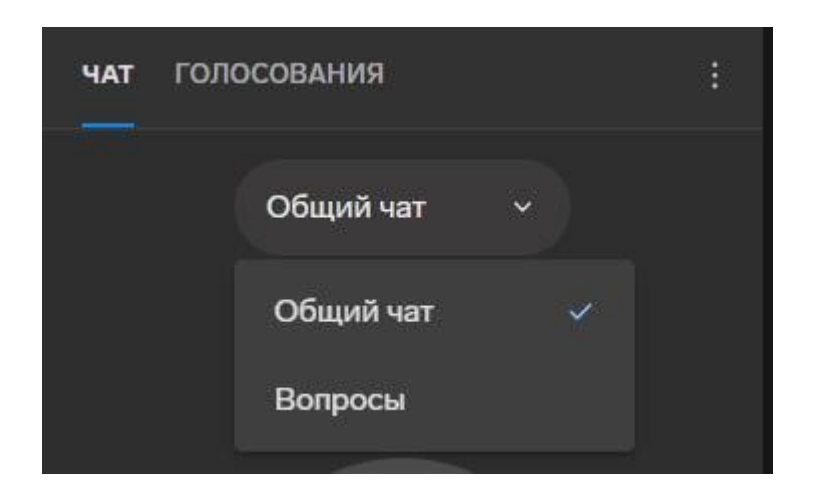